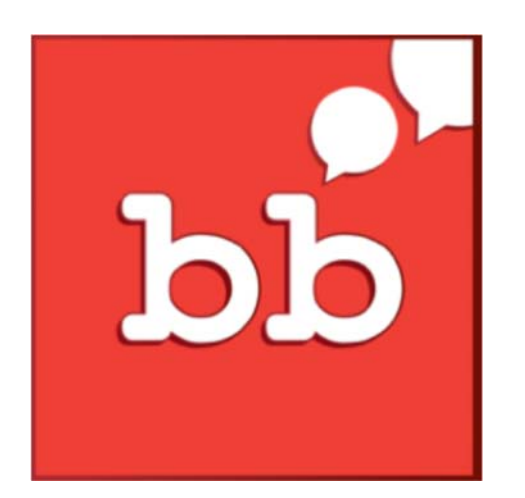

# Handbuch

# babbelbubble

© Lehrmittelverlag Zürich ‒ SCRIPT

babbelbubble ass eng méisproocheg ausgeriichten App, déi ganz ënnerschiddlech Methode bitt fir déi rezeptiv a produktiv Schwätz‐, Schreif‐ a Lieskompetenze vun de Kanner ze fërderen. Zilsprooche si Lëtzebuergesch, Däitsch a Franséisch. Asazberäicher sinn d'Cyclen 1‐ 4, awer och Integratiounsklasse mat méi héijen Altersstufe kënnen heimat schaffen. An dësem Handbuch kritt Dir zum engen erkläert, wéi Dir Iech bei babbelbubble registréiere kënnt, fir domat Schülerzougäng ze kreéieren. Zum anere ginn d'Asazméiglechkeete vu babbelbubble awer och am Detail beschriwwen.

VERSIOUN 1.0 (2017)

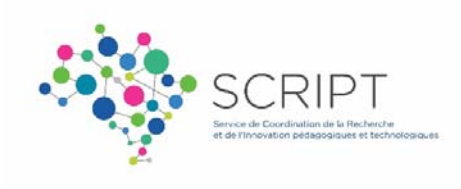

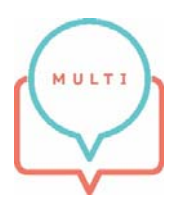

# Contenu

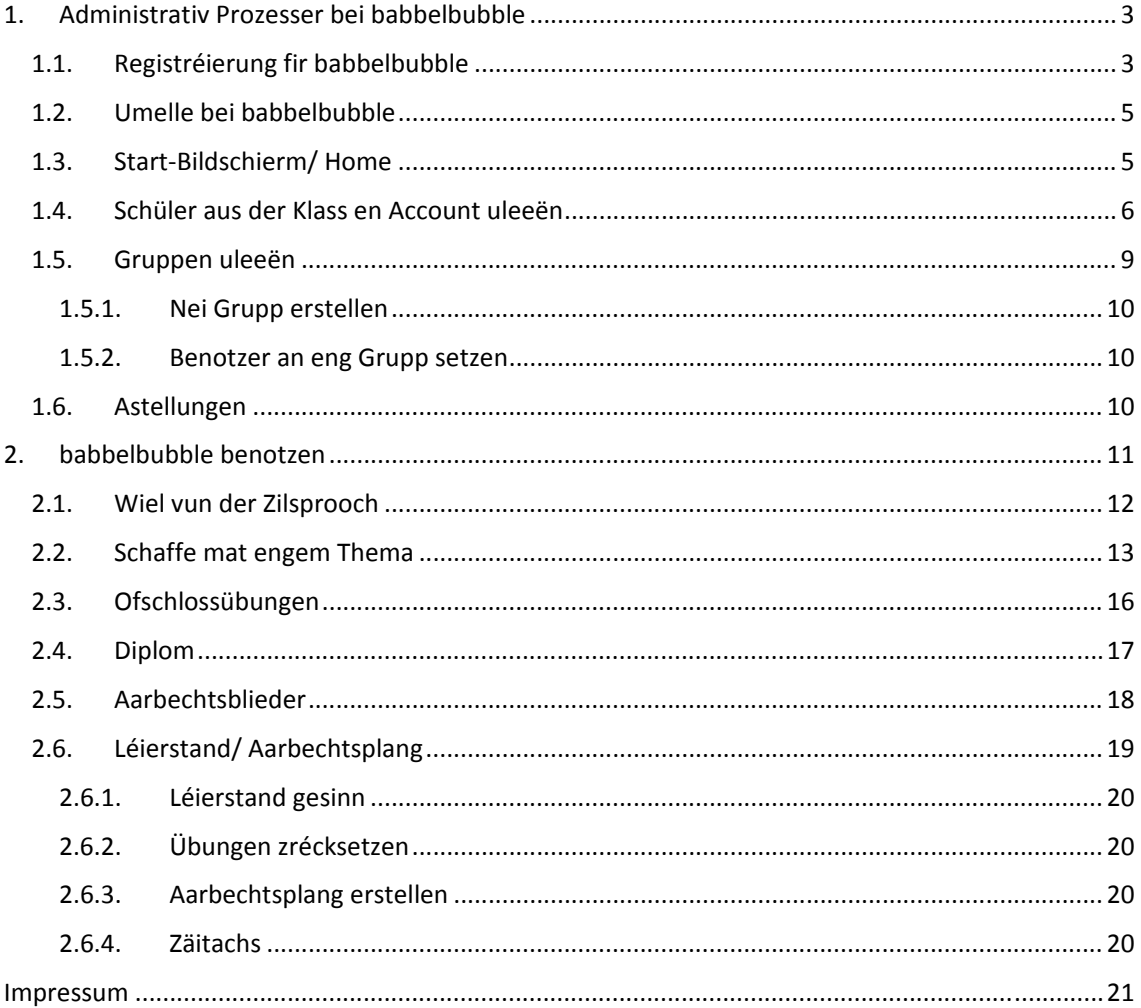

# 1. Administrativ Prozesser bei babbelbubble

Éier Dir mat babbelbubble schaffe kënnt, musst Dir Iech an duerno Ärer Klass, en Account kreéieren resp. Iech spéiderhin aloggen, fir babbelbubble ze benotzen.

# 1.1. Registréierung fir babbelbubble

Mellt Iech als Léierpersoun ënnert www.multi-script.lu oder direkt iwwert de Profax-Verlag op www.profax.de un.

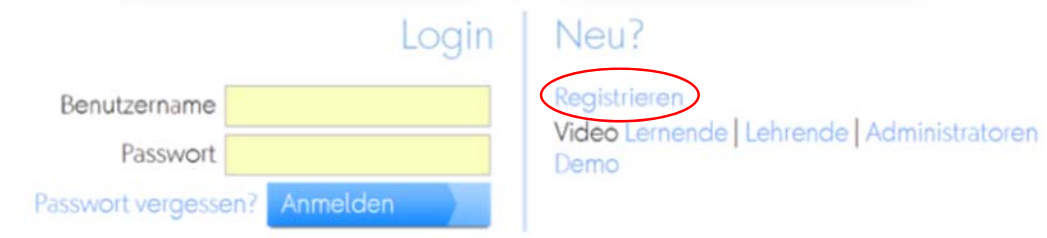

Wielt bei der éischte Kéier, wann Dir Iech als neien Utilisateur registréiere wëllt, Registrieren. Duerno gitt Dir gefrot, wéi een Account, datt dir wëllt opmaachen.

Als Léierpersoun a Lëtzebuerg wielt Dir Schule.

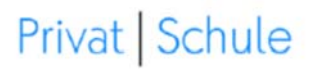

Abbrechen

# Kostenlos bei profaxonline registrieren

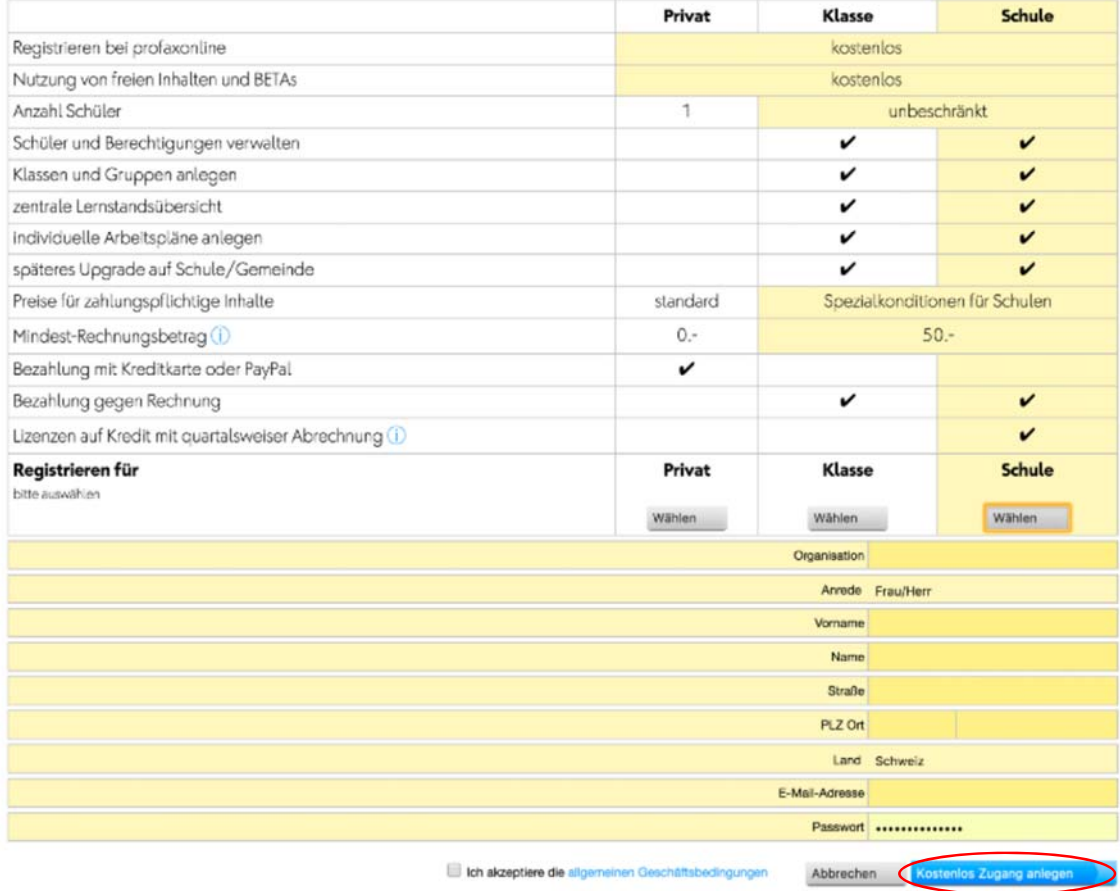

Dir kritt duerno eng Aktivéierungsmail. Fir Ären Account ze aktivéieren, klickt op den integréierte Link an der Email. Wielt w.e.g. ëmmer d'Rubrik Schule aus, och wann Dir Är Klass wëllt umellen, an aner Klassen aus Ärer Schoul babbelbubble scho benotzen.

# 1.2. Umelle bei babbelbubble

Wann Ären Account aktivéiert ass, kënnt Dir Iech iwwert déi uewe genannten Internetsäiten umellen.

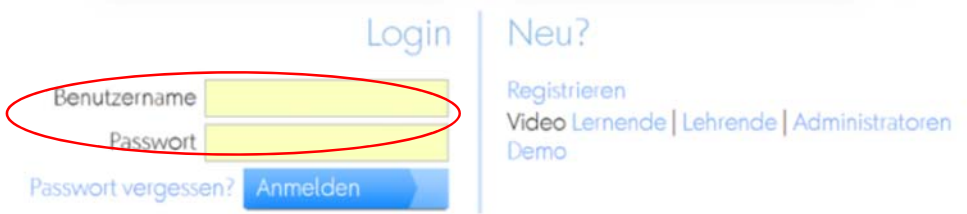

Gitt Äre Benotzernumm an Är Passwuert an, a klickt op Anmelden.

Dir géift gären Äert Passwuert zrécksetzen oder Dir hutt et vergiess? Wann eng aktuell Email‐ Adress agi gouf, da klickt op Passwort vergessen?. Dir kritt eng automatesch Email. Klickt op den integréierte Link a fëllt en neit Passwuert aus.

# 1.3. Start-Bildschierm/Home

Wielt w.e.g. eng vun de bloe Plättecher aus resp. lénks am groe Menu, fir déi gewënschte Fonctioun ofzeruffen.

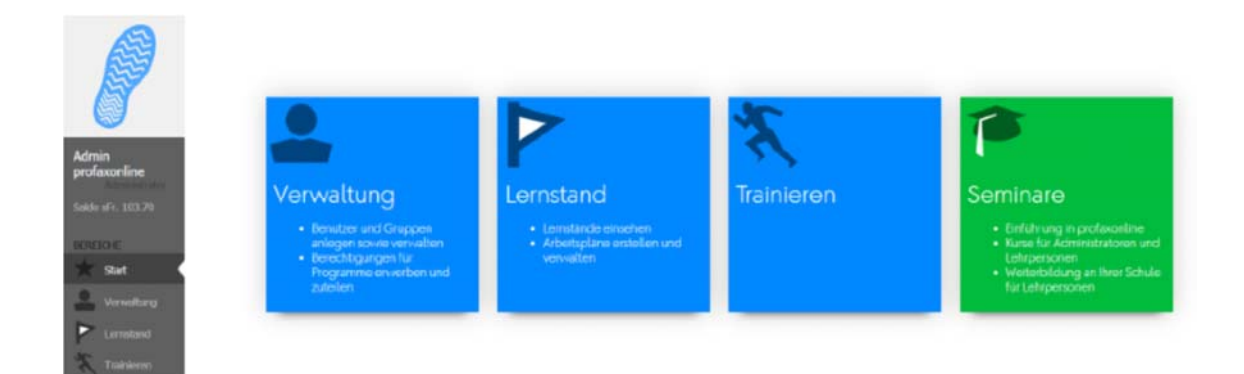

# 1.4. Schüler aus der Klass en Account uleeën

Wielt als Léierpersoun (dir hutt ëmmer de Statut vun engem Administrateur) d'Rubrik Verwaltung.

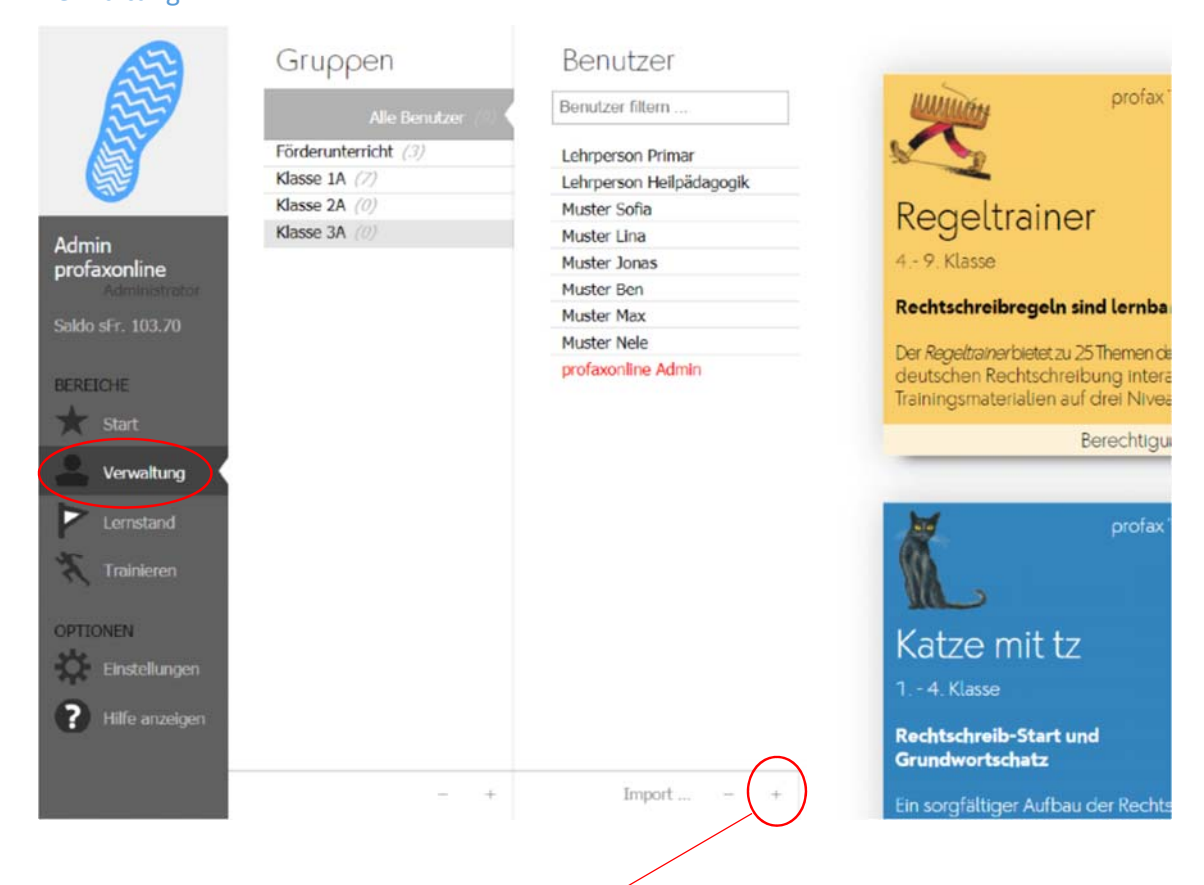

Fëllt eenzel Schüler mat engem Klick op den + dobäi.

No dem Klick op den + gesitt Dir dëse Formulaire.

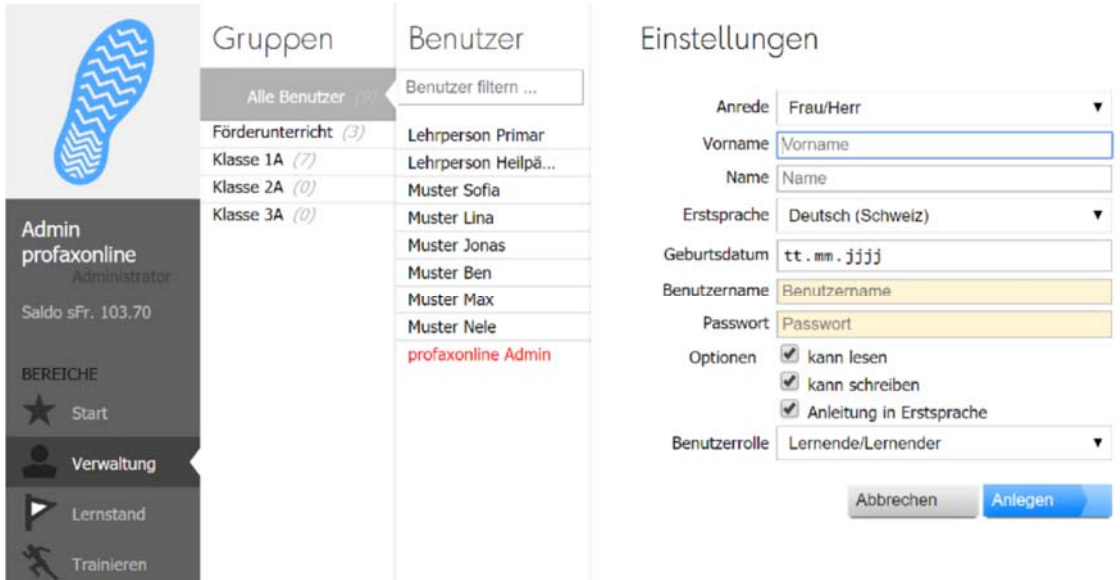

D'Agi vum Benotzernumm a vum Passwuert ass obligatoresch. Denkt w.e.g. drun: Aktivéiert eng aner Éischtsprooch vum Schüler (z. B. Portugisesch, Arabesch, Serbesch, Franséisch, asw.), wann dem Schüler alleguer d'Uweisunge op där Sprooch sollen ugewise resp. gesot ginn. Fir Schüler, déi nach net liesen a schreiwe kënnen, kënnen dës Optiounen an de Këschtecher ënner Optionen deaktivéiert ginn.

Ganz Klasse kënnt dir problemlos iwwer d'Importfunktioun eranzéien (z. B. iwwer Copy/paste aus engem Excel‐Fichier, wou dir de Schüler Benotzernimm a Passwierder gitt).

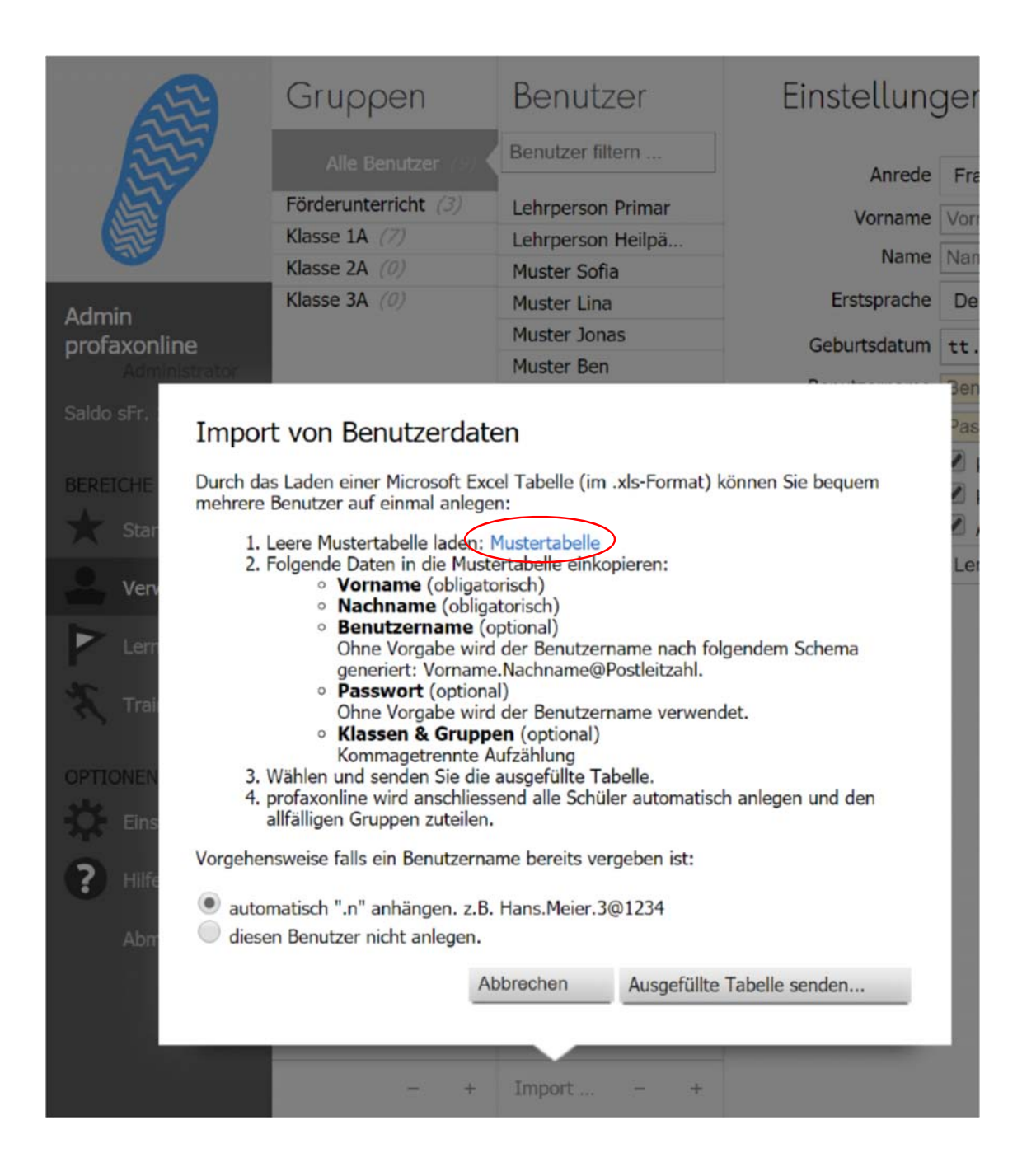

#### Luet heifir w.e.g déi eidel Mustertabell erof a maacht se am Excel op.

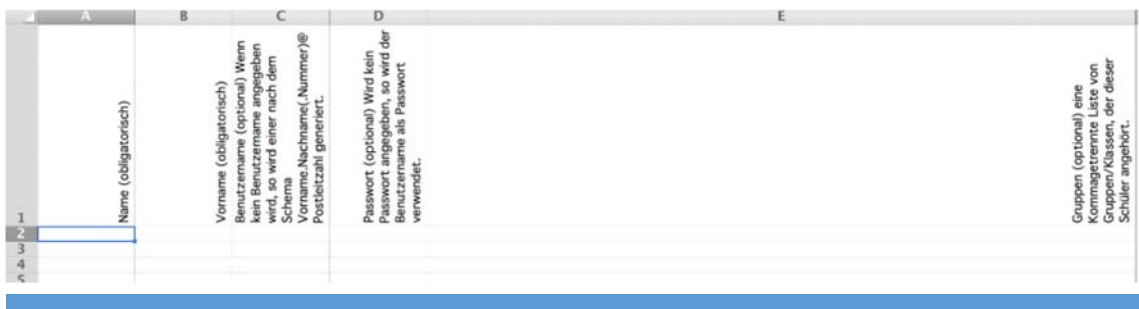

Fëllt déi obligatoresch Felder (Numm, Virnumm) aus. Fëllt awer w.e.g. och déi optional Donnéeën aus vu Passwuert a Benotzernumm. Esou kënnt Dir als Léierpersoun nämlech Äre Schüler e Benotzernumm ginn; soss generéiert de Programm selwer Nimm an déi sinn ëmmer méi komplizéiert.

D'Mustertabell dierf net verännert ginn - Dir dierft keent Titel veränneren, dir musst oppassen, datt keen Espace virun den Donnéeën ass an den Numm vun der Datei (Mustertabelle.xls) muss esou bleiwen.

#### 1.5. Gruppen uleeën

All Benotzer (Schüler wéi Léierpersounen) kënnen a verschiddene Gruppe sinn. Maacht d'Gruppen esou op, wéi se fir Iech sënnvoll erschéngen. Eng Andeelung als Klass oder ganz Joergäng gëtt am heefegste gemaach.

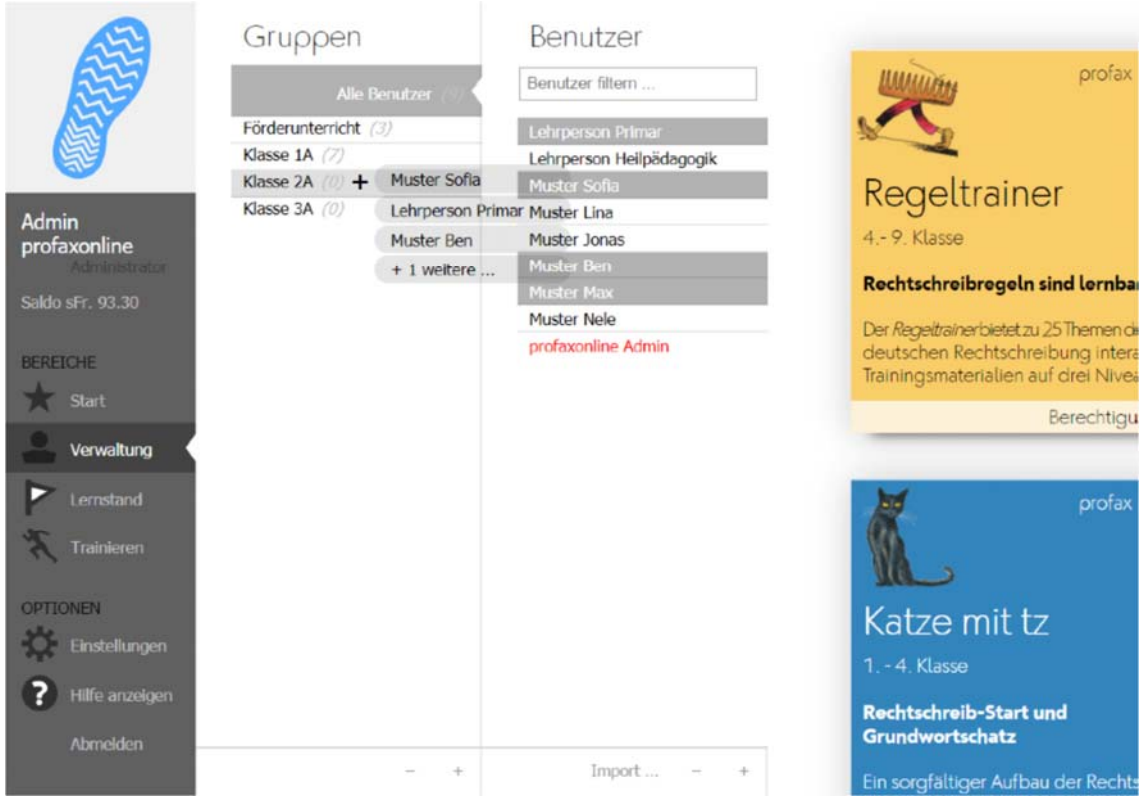

#### 1.5.1. Nei Grupp erstellen

Mat engem Klick op + kënnt Dir eng nei Grupp erstellen.

#### 1.5.2. Benotzer an eng Grupp setzen

Wielt bei Alle Benutzer déi Persounen, déi Dir gär an eng Grupp wëllt setzen. Zéit dës Selectioun eriwwer bei den entspriechende Gruppennumm.

Vergiesst net, aner Léierpersounen (falls et gewënscht ass) och an déi Grupp ze setzen. Nëmmen esou kënne si och Aarbechtspläng fir d'Schüler erstellen an de ganzen Abléck op d'Fortschrëtter hunn.

## 1.6. Astellungen

Éier Dir mat dem Schaffe kënnt ufänken, wär et wichteg fir déi richteg Astellunge bei babbelbubble ze konfiguréieren. Wann Dir als Enseignant bei Verwaltung mat Duebelklick op ee vun Äre Schüler klickt, da kënnt Dir seng Astellunge veränneren. Dës beaflossen d'Aarbecht vum Programm. Jee no Auswiel stinn Iech verschidden Übungsméiglechkeeten zur Auswiel. Als Ofschloss ëmmer ändern uklicken.

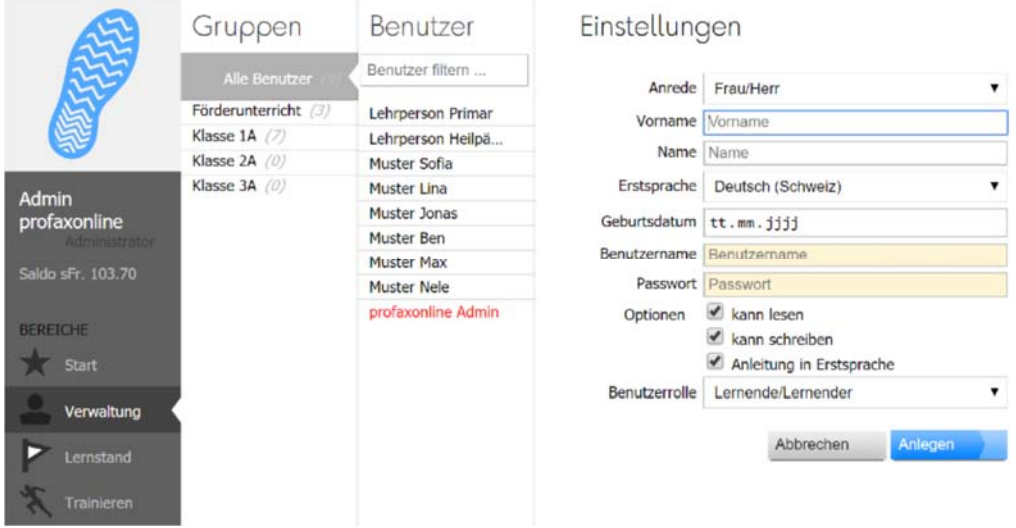

Aktivéiert eng aner Éischtsprooch vum Schüler (z. B. Portugisesch, Arabesch, Serbesch, Franséisch, asw.), wann dem Schüler alleguer d'Uweisunge sollen op där Sprooch ugewise resp. gesot ginn. Fir Schüler, déi nach net liesen a schreiwe kënnen, kënnen dës Optiounen an de Këschtecher ënner Optionen deaktivéiert ginn.

# 2. babbelbubble benotzen

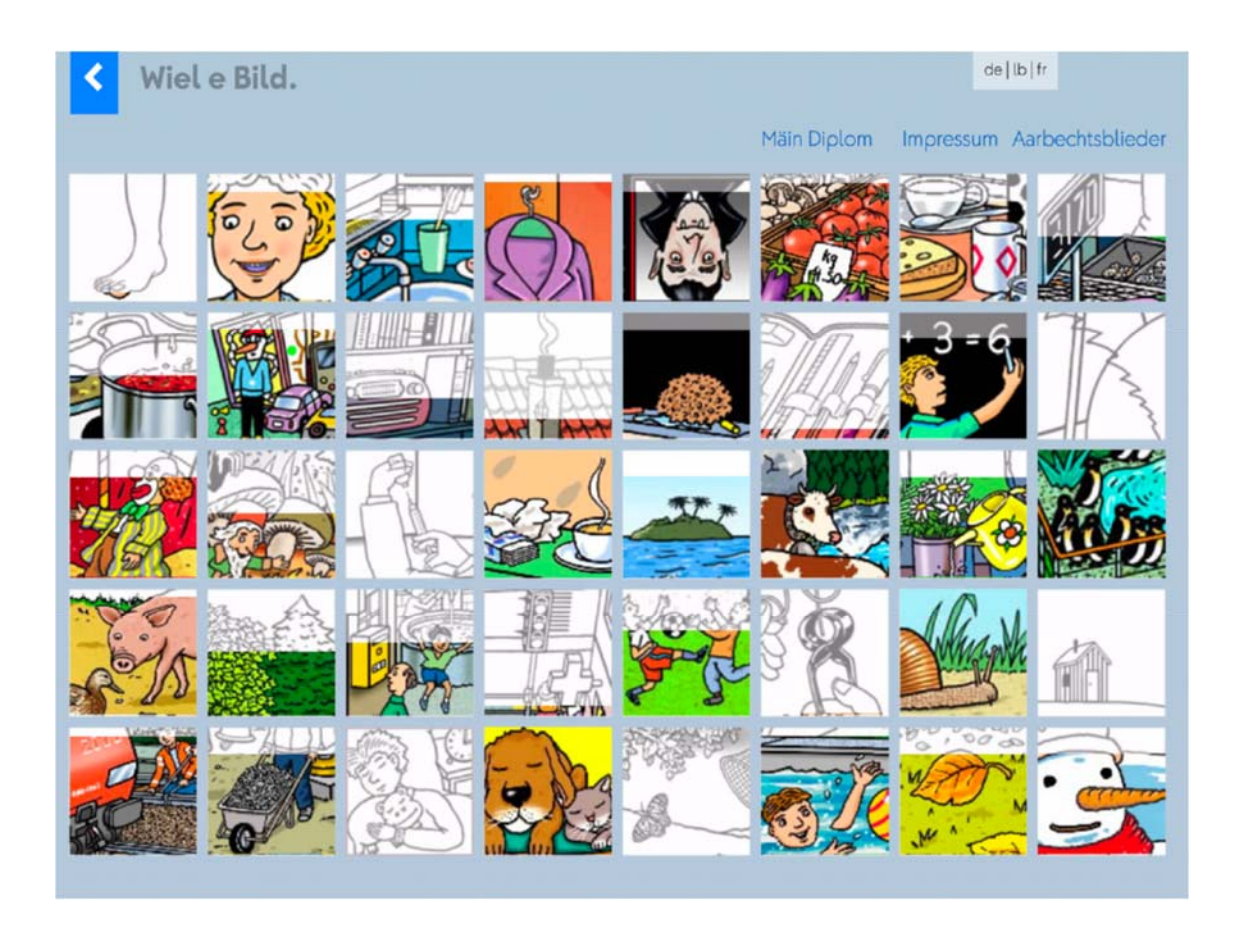

De Startbildschierm weist déi 40 verschidden Theme vu babbelbubble un a visualiséiert, wéi vill vun den eenzelne Theme scho vum Schüler beschafft goufen. All Thema féiert ongeféier 15 Wierder an. E grot Bild verdäitlecht, datt dat Thema nach net ugefaang gouf. Wat méi mam Thema geschafft gouf, ëmsou faarweger gëtt d'Bild.

#### **Iwwersiicht vun den Themen**

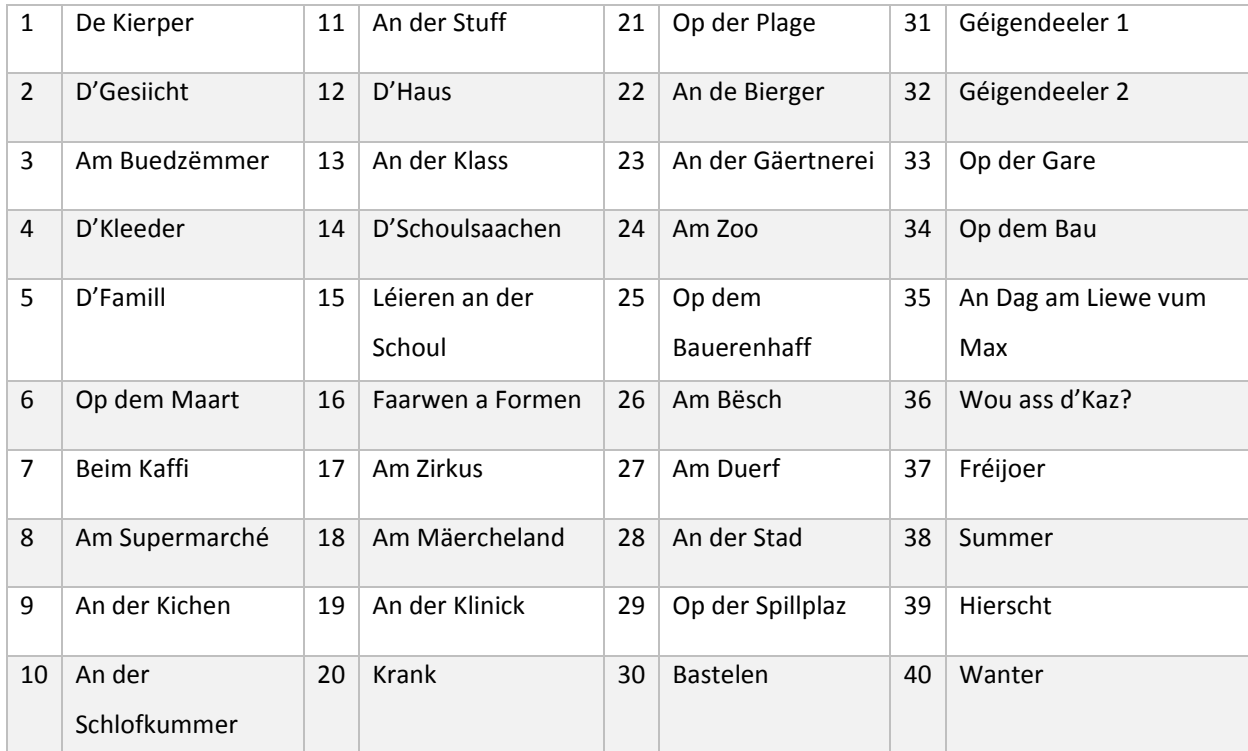

# 2.1. Wiel vun der Zilsprooch

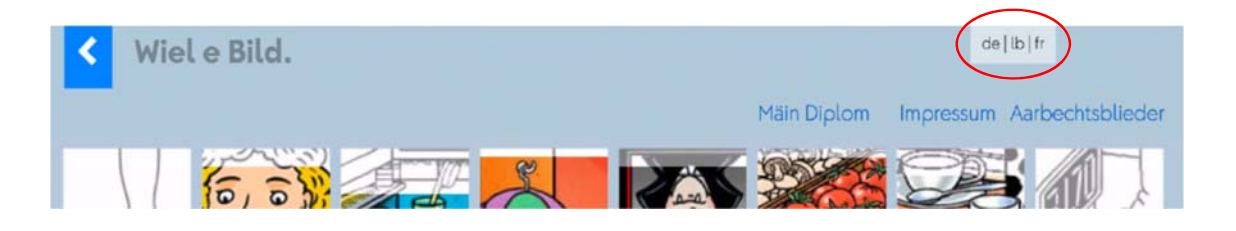

A babbelbubble kënnen d'Schüler auswielen, ob si de Wuertschatz vun de 40 Themen op Lëtzebuergesch, Däitsch oder Franséisch wëlle léieren. Klickt bei dem Startbildschierm op déi jeeweileg Sprooch a wiesselt tëscht de Sproochen hin an hier.

Bei all Sprooch gëtt de jeeweilege Léierstand vum Schüler (a Form vun de faarwege Biller) ugewisen.

# 2.2. Schaffe mat engem Thema

Klickt op e Bild vun Ärem Choix, z. B. D'Gesiicht. Den Outil fänkt automatesch mat engem kuerzen Intro‐Text an där vun Iech gewielter Éischtsprooch un. D'Software féiert Iech duerno Schrëtt fir Schrëtt duerch den Outil.

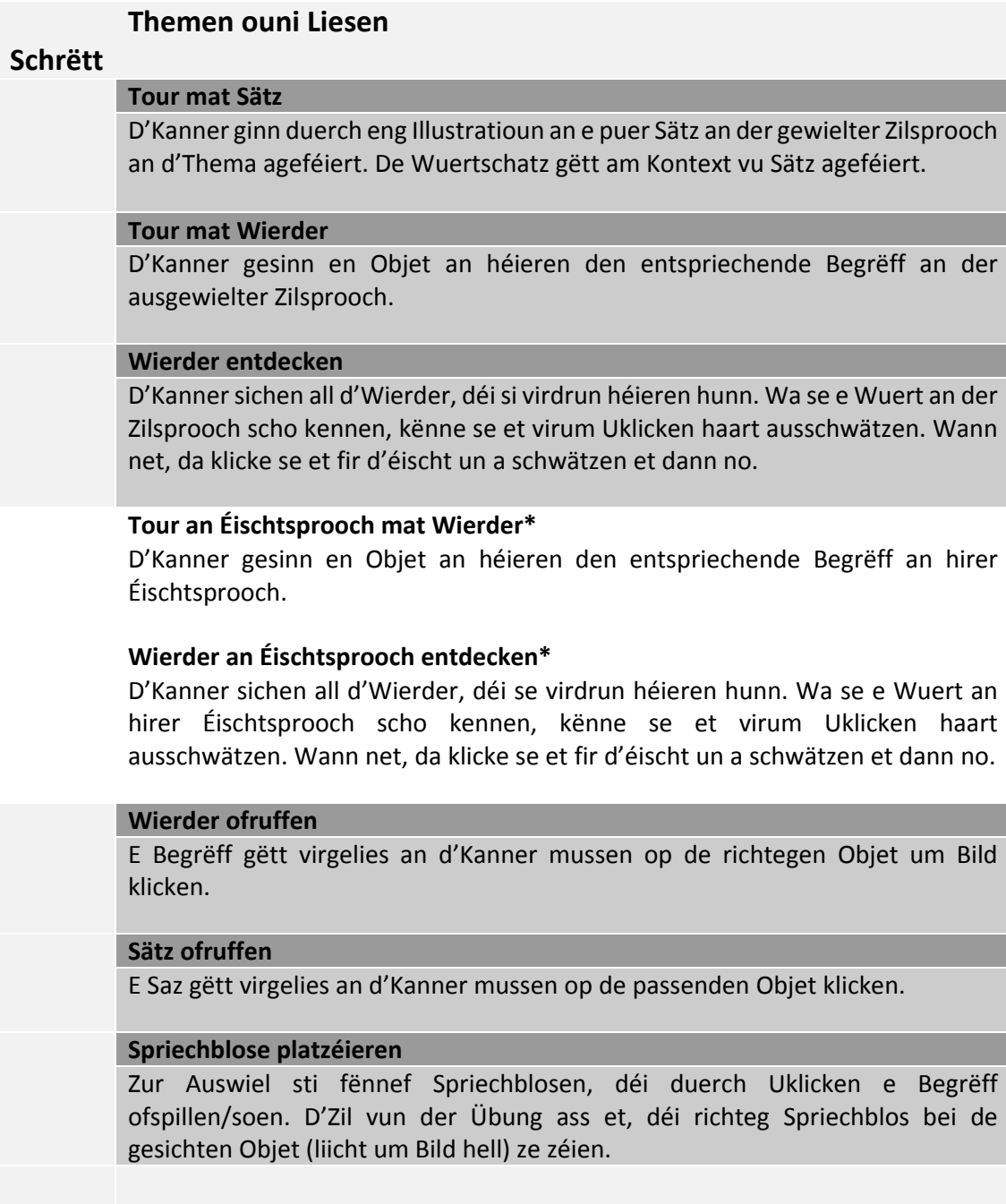

#### **Theme mat Liesen/Schreiwen**

#### **Wuertkaarte platzéieren**

Zur Auswiel stinn dräi Begrëffer, vun deenen de richtegen op dat blénkegt Bild gezu soll ginn.

#### **Wuertkaart platzéieren**

D'Kanner sollen den ugewisene Begrëff op de richtegen Objet um Bild zéien.

#### **Buschtawepuzzle**

D'Buschtawe vum gesichte Wuert goufe vertosch. D'Kanner musse se an déi richteg Reiefolleg an d'Këschten zéien, esou datt d'Wuert richteg geschriwwen ass.

#### **Tippen**

En Objet liicht op an d'Kanner schreiwen dat gesichte Wuert. Eng gewësse Feelertoleranz erméiglecht, datt verschidde virdefinéiert Mierkmoler vun der Zilsprooch toleréiert ginn (besonnesch am Lëtzebuergeschen). Wann d'Wuert falsch geschriwwe gouf, gëtt dat richtegt Wuert awer nach ugewisen.

Opgepasst: babbelbubble ass keen Orthographie‐Outil. Dowéinst goufen dës Toleranzschwellen och agebaut. Als Beispill: Fir *Knie* akzeptéiert de Programm och *Kni* oder *Knieh*, ähnlech am Lëtzebuergesche mat *Knéi*, wou och *Knei* a *Knéih* an aner Variante méiglech sinn.

Dës Übung kann iwwerspronge ginn.

#### **Dictée an der Éischtsprooch, Wuertkaarte zéien\***

D'Kanner héieren e Wuert an hirer Éischtsprooch, dräi Wuertkaarte ginn an der Zilsprooch ugewisen. Zil ass et, fir déi richteg Wuertkaart op den Objet ze zéien.

#### **Ofschlossübung**

D'Ofschlossübunge si sougenannte *Verknüpfungsübungen*, déi dat virgeléiert Wëssen op ënnerschiddlech Manéieren oftesten. De Wuertschatz deen hei benotzt gëtt, geet iwwert déi 600 Wierder eraus, déi explizitt geléiert goufen.

\*: D'Schrëtt 4, 5 an 13 kënnen nëmmen ausgewielt ginn, wann d'Éischtsprooch vun de gewielten Zilsproochen ofweicht.

Déi eenzel Schrëtt si fir déi 40 Themen d'selwescht opgebaut, woubäi d'Übungen an Éischtsprooch nëmme bei der entspriechender Astellung disponibel sinn.

D'Ofschlossübungen hunn ënnerschiddlech Übungstyppen a ginn iwwert déi 600 Wierder vum Wuertschatz eraus.

Wéi an enger Léierkartei kommen déi richteg geléiert Wierder an déi nächst Übungsetapp. Déi Wierder bei deenen e Feeler gemaach gouf, mussen den nächsten Dag nach eng Kéier widderholl ginn.

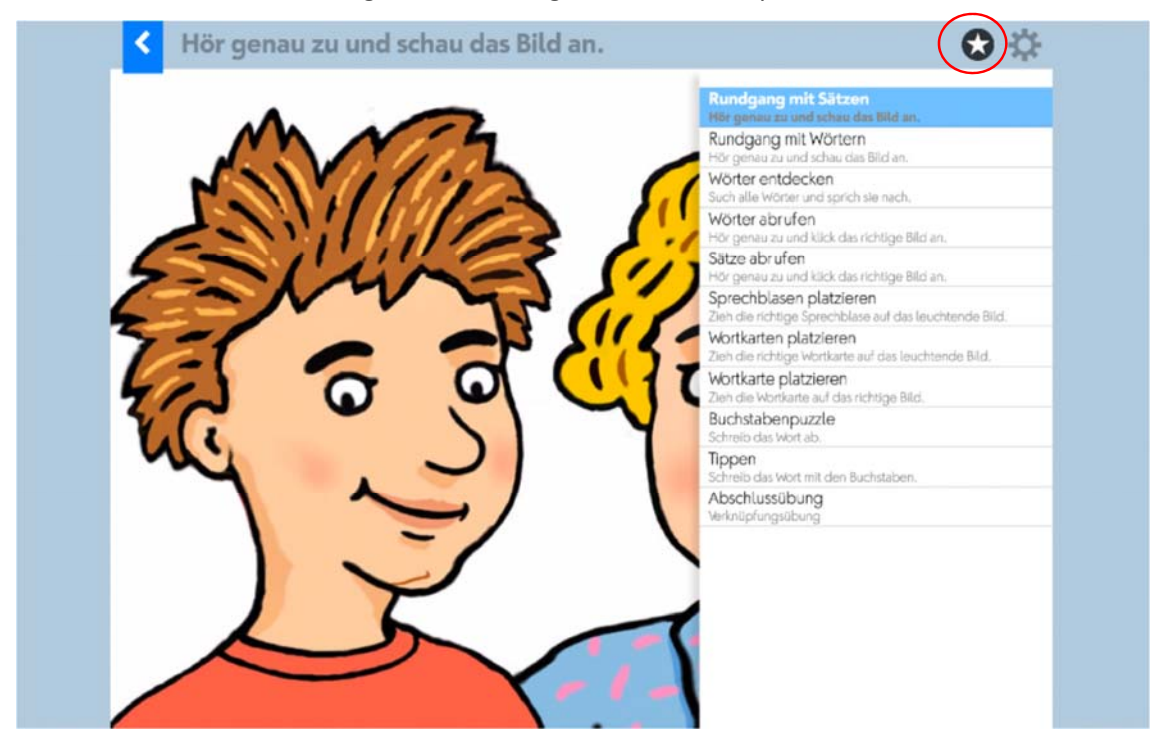

Wann der Iech fräi am Übungsmenu beweege wëllt, dréckt op den  $\bullet$ .

Klickt op déi Übung, déi dir maache wëllt.

Awer opgepasst: Wann Dir oder de Schüler en Übungsschrëtt manuell auswielt, gëtt d'Datebank automatesch verännert! Als Beispill: Wann een d'Ofschlossübung wielt, da weist d'Datebank un, datt all déi Übunge virdru scho gemaach a richteg ofgeschloss goufen. Déi virdru gespäichert Aarbechtsschrëtter ginn iwwerschriwwen.

#### **Vollbild‐Modus**

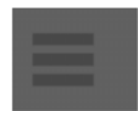

Wann Dir beim Training déi lénks gro Kolonn wëllt ausblenden – fir méi Plaz op dem Bildschierm ze hunn a sech besser kënnen ze konzentréieren – klickt op d'Ikon ënne lénks op der Säit.

# 2.3. Ofschlossübungen

Bei den Ofschlossübunge gi verschidden Übungstyppen agesat.

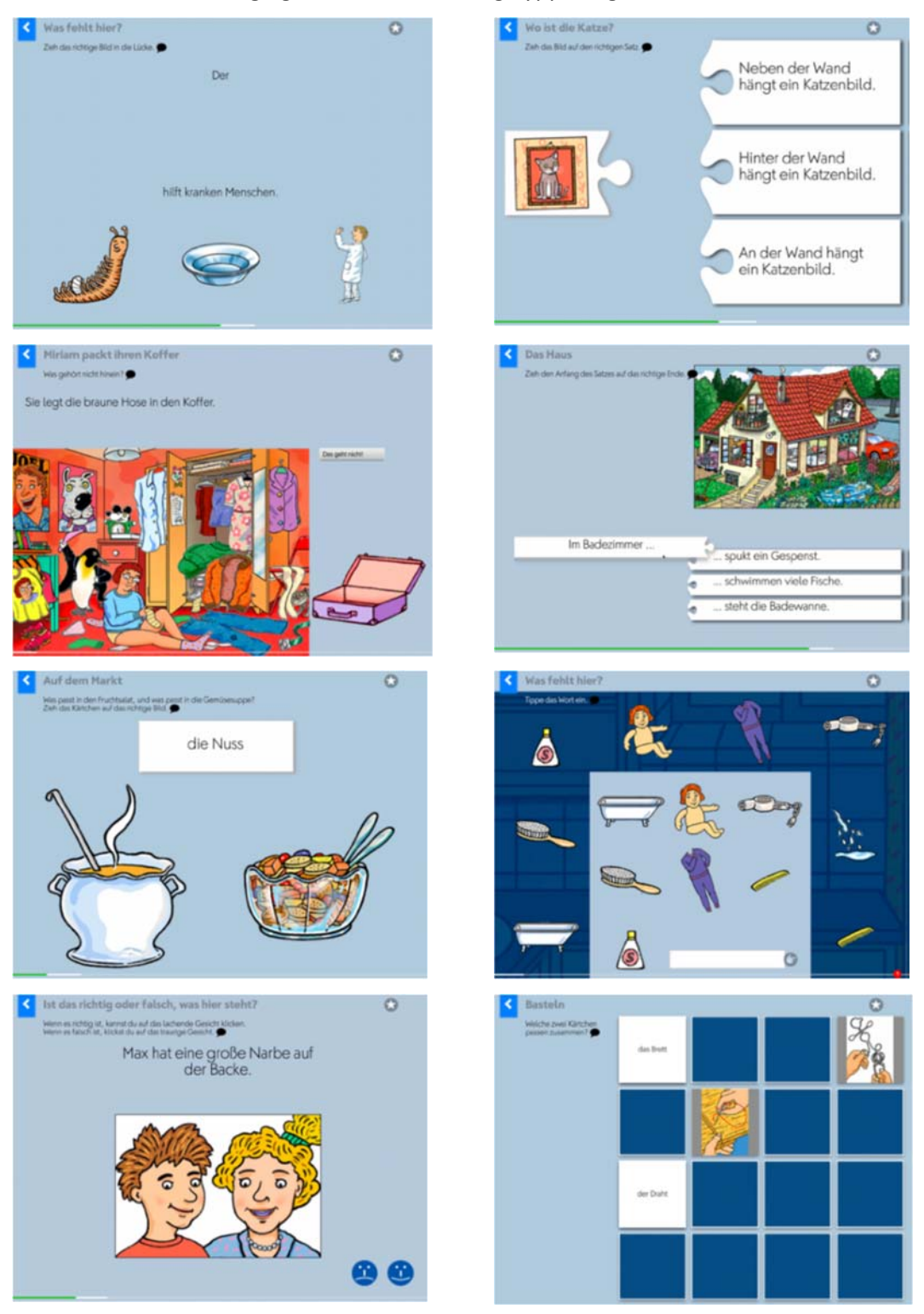

# 2.4. Diplom

Op der Steiersäit fannt dir e Link bei den Diplom. All Thema, dat ganz bis zum Schluss beschafft gouf, ergëtt e Bild op dem Diplom. Wann eng aner Éischtsprooch wéi Däitsch ugi gouf, da gëtt dat um Diplom vermierkt. Dat ass e wichtege Motivatiounsfacteur!

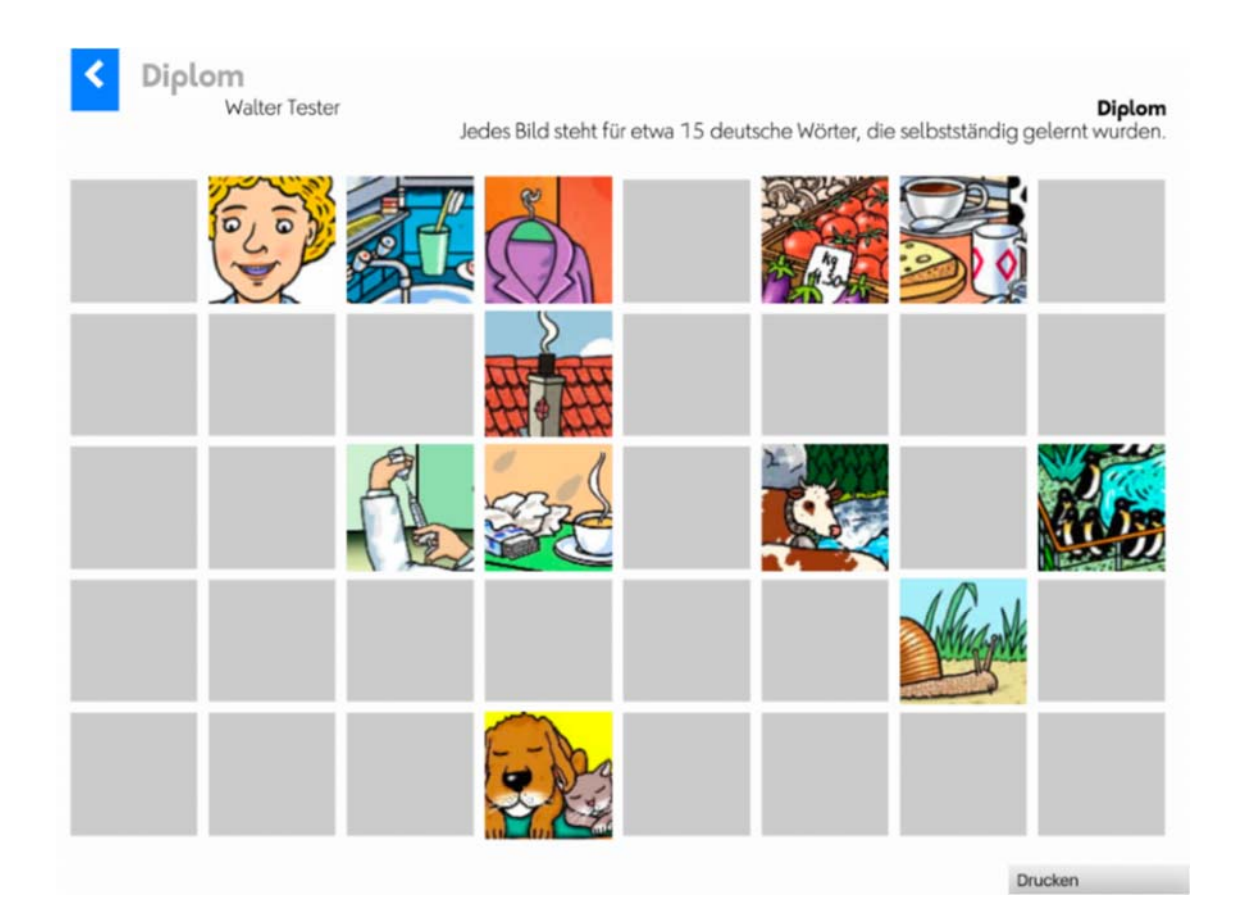

# 2.5. Aarbechtsblieder

Op der Steiersäit fannt Dir och de Menu *Aarbechtsblieder*. Dir kënnt zu allen Themen zwou Variante vun Aarbechtsblieder erausdrécken.

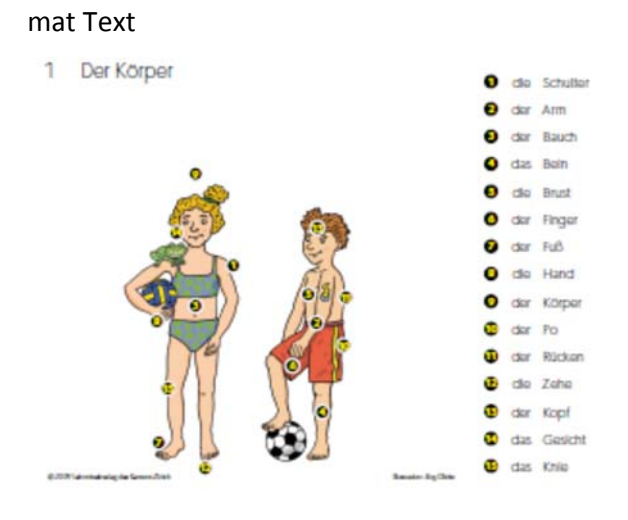

#### mat Schreiflinn

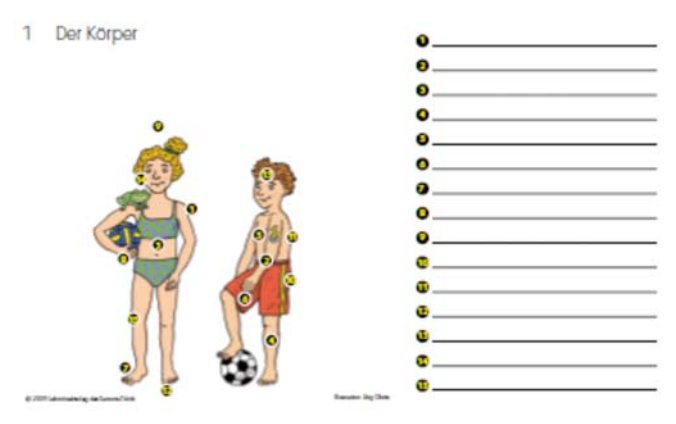

# 2.6. Léierstand/Aarbechtsplang

De Beräich *Léierstand* erlaabt et der Léierpersoun fir de Schüler bei sengem individuelle Léierwee ze begleeden.

Léierpersoune gesinn nëmme Schüler aus Gruppen, deene se selwer ugehéieren. Dofir muss d'Léierpersoun als Administrateur Deel vun der Grupp sinn. Léierpersoune kënnen och a méi Gruppe sinn.

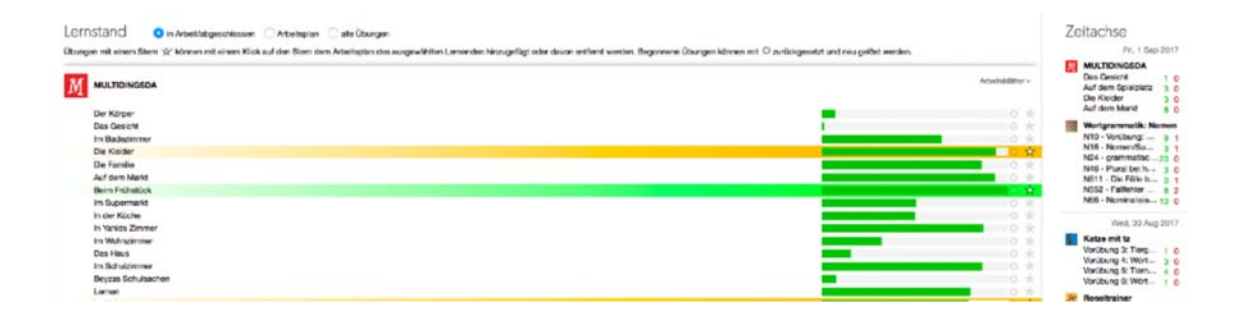

Klickt an der lénker groer Kolonn op Léierstand/Lernstand oder am Startbildschierm op déi blo Plättchen Léierstand/ Lehrstand.

Wielt e Benotzer.

Dir hutt d'Wiel tëscht dräi verschiddene Vuen.

• an Aarbecht/ ofgeschloss

Et ginn all d'Übungen ugewisen, un deenen de Schüler grad schafft oder wou den Training ofgeschloss gouf.

• Aarbechtsplang

Et ginn nëmmen Übungen an Aarbechtsphasen ugewisen, déi sech am Aarbechtsplang befannen.

all d'Übungen

Et ginn all d'Übunge vun engem Programm ugewisen.

Ee Klick op déi jeeweileg Programm‐Zeil blent déi entspriechend Detailinformatiounen an resp. aus.

#### 2.6.1. Léierstand gesinn

De Léierstand gëtt als Linn ugewisen, déi de Fortschrëtt visualiséiert. Gréng: Äntwert richteg Rout: Äntwert falsch Gro: nach net beschafft

#### 2.6.2. Übungen zrécksetzen

Mat engem Klick op den **X** kënnen d'Übungen zréckgesat ginn. De Léierstand gëtt gelöscht an d'Übung kann nei beschafft ginn.

#### 2.6.3. Aarbechtsplang erstellen

E Klick op den \* spéngelt d'Übung un den Aarbechtsplang vum Schüler un resp. hëlt se vum Aarbechtsplang erof. Wa sech eng Übung am Aarbechtsplang befënnt, ginn hiren Numm an de Fortschrëtt giel hannerluecht. Ass d'Zeil gréng, sou gouf den Training ofgeschloss.

#### 2.6.4. Zäitachs

D'Zäitachs an der rietser Kolonn weist un, wéini wéi eng Übunge an de leschten 30 Deeg beschafft goufen. Déi rout an déi gréng Zuele ginn un, wéi vill Übunge richteg oder falsch geléist goufen.

# **Impressum**

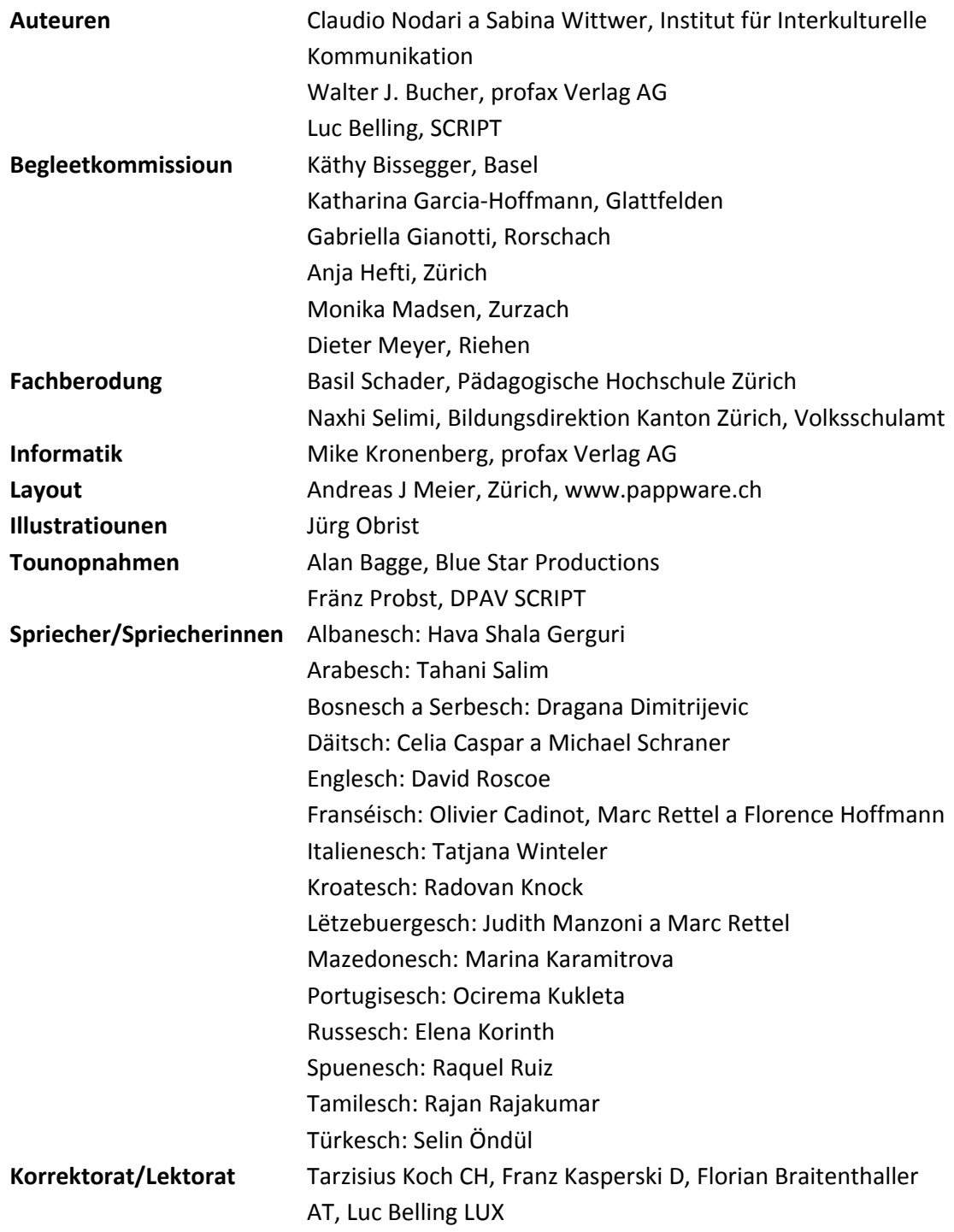

## **babbelbubble Copyright: Lehrmittelverlag Zürich / SCRIPT**